#### **EXCEL DERS NOTLARI**

Excel bir hesap tablosu programıdır(Elektronik Çizelge programıdır). Excel programı, her türlü veriyi tablolar ya da listeler halinde tutar ve bu verilerle ihtiyaç duyacağınız tüm hesaplamaları ve analizleri yapma olanağı sağlar. Aşağıda Excel programının ara yüzü görülmektedir.

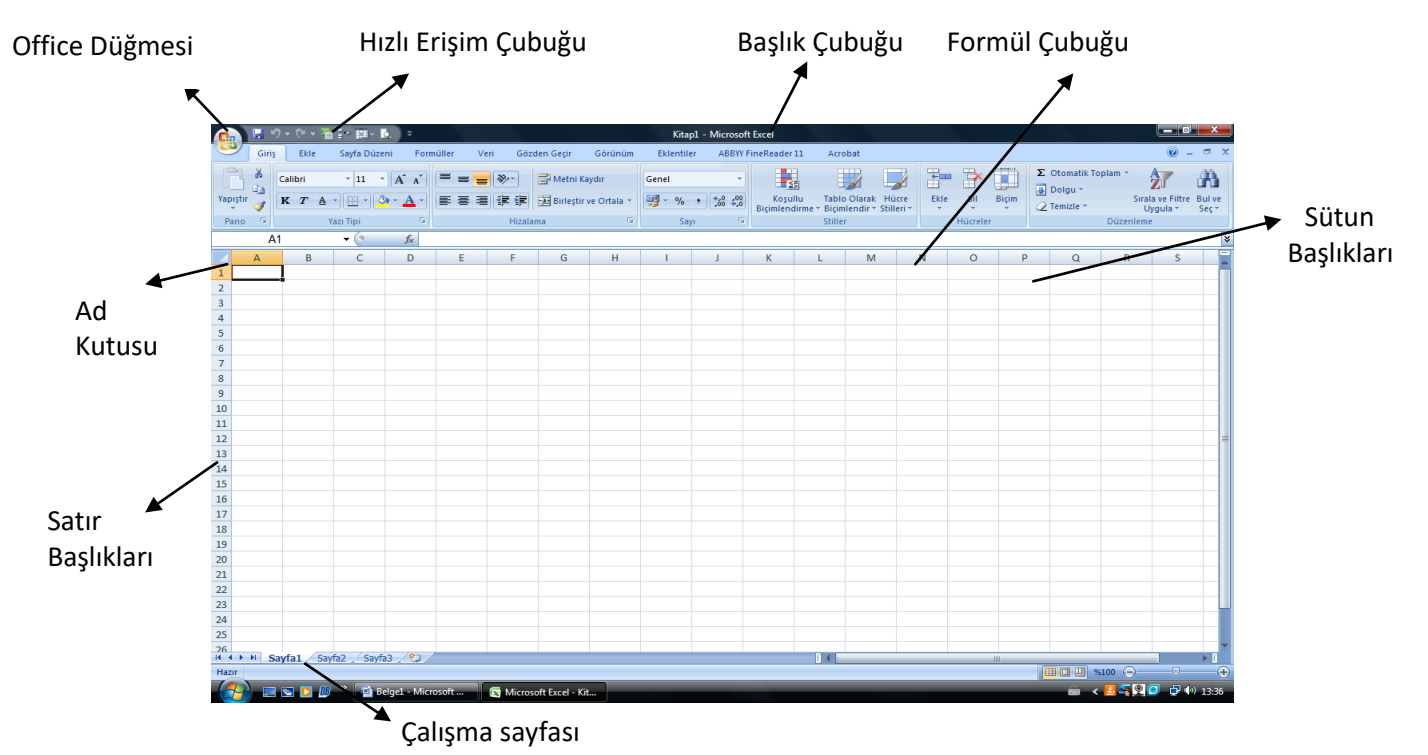

Excel ara yüzünde küçük kutucuklar dikkat çekmektedir. Satırların ve sütunların kesiştiği noktalarda bulunan bu kutucuklara **HÜCRE** adı verilmektedir. Sütun başlıkları harflerle, satır başları ise rakamlarla ifade edilmektedir. Üzerine fare ile bir kere tıklanan hücre üzerinde aktif olarak çalışmaya başlayacağımız hücreyi belirtir ve Excel tarafından etrafı siyah bir çerçeve ile belirtilir. Exceldeki hücreleri belirleyen çizgilere **Klavuz Çizgileri** denir. Üzerine tıklanan hücrenin adresi **AD KUTUSU'** nda gösterilir. Hücre adresinde önce sütun ardından da satır numarası gösterilir. Örneğin yukarıdaki resimde üzerine tıklanmış olan hücrenin adresi A1 olarak ad kutusunda gösterilmiştir. Ad kutusunun yanında formül çubuğu bulunur. **FORMÜL ÇUBUĞU** formül oluşturmak için kullanılır. Ayrıca hücre içerisinde yazılan her yazı burada görülebilir. Ekranın alt kısmanda ise Sayfalar görünmektedir. Excel ilk çalıştırıldığında standart olarak 3 adet sayfayı otomatik olarak oluşturur sayfaların yanındaki butona

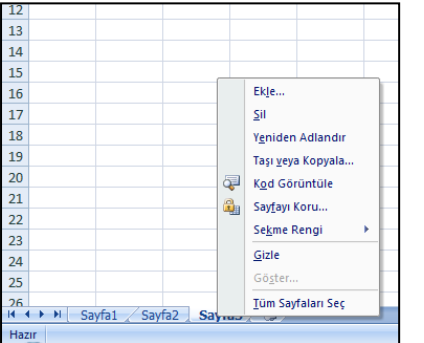

**Hücre İçerisine Veri Girişi**

## tıklanarak yeni sayfa eklenir.

Bu sayfalarda yandaki resimde göründüğü gibi üzerine sağ tuş yapıldığında çıkan menü kullanılarak Ekleme, Silme, Yeniden adlandırma, Taşıma ve Kopyalama işlemleri yapılabilir.

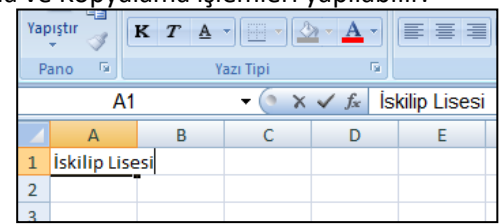

## Excel hücresinin içerisine direk klavyeden yazı yazılmaya başlanabilir. Yazılan yazılar hücre içerisinde ve formül çubuğunda görülecektir. Resimde İskilip Lisesi yazısı yazılmış ve imleç hücrenin içerisinde bulunmaktadır. Hücre içerisine yazı yazma işi bittiğinde değişikliğin kalıcı olması için klavyeden ENTER tuşuna basılması gerekmektedir. Eğer sadece yazı yazılmış ise yön

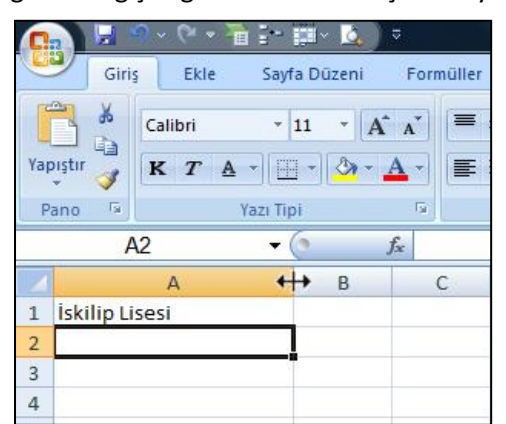

tuşları veya tab tuşu

da kullanılarak diğer hücrelere geçilebilir. Fakat formül yazılmış ise muhakkak Enter tuşu kullanılmalıdır.

#### **Hücre Genişlik ve Yüksekliklerinin Ayarlanması**

Yukarıdaki konu başlığında İskilip Lisesi yazılıp Enter'a basıldığında ekran görüntüsü aşağıdaki gibi olacaktır. Burada dikkat edildiği gibi İskilip Lisesi yazısı sütun genişliğinden daha uzundur. Bunu düzelt $\leftrightarrow$  için hücre genişliğini ayarlamamız gerekmektedir. Bunun için fareyi sütun başlığında A ile B sütunu arasına getirip fare işaretçisi ( ) şeklini aldığında sağa doğru

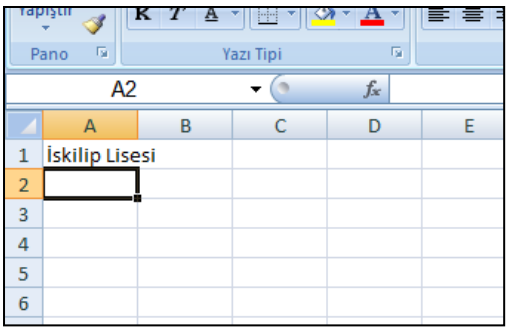

sürükleyip bırakmak gerekmektedir Aynı şeyi satır yüksekliğini ayarlamak için de kullanabiliriz. Bu sefer de Satır başlıklarının arasına gelip satır yüksekliği ayarlanır.

## **Hücre İçerisindeki Verinin Değiştirilmesi**

Excel'de hücre içerisindeki veriler üzerinde değişiklik yapmak için 3 yöntem vardır. Bunlardan ilki hücre içerisine çift tıklayarak imlecin hücre içerisine girmesi sağlanır. İkincisi klavyeden F2 tuşuna basılabilir ve imleç hücrenin

içine girer. Üçüncü yöntem ise formül çubuğuna tıklanarak değişiklikler yapılabilir. Her yöntem sonucu yapılan değişikliklerin geçerli olması için Enter tuşuna basılması gerekmektedir. Enter tuşuna basmadan önce yapılan değişikliklerden vazgeçmek için Esc tuşuna basılabilir.

### **Hücre Biçimlendirmesi**

Hücrelerden herhangi birine sağ tuş yapıp "Hücreleri Biçimlendir" seçeneği seçildiğinde karşımıza aşağıda göründüğü gibi Hücreleri Biçimlendir penceresi gelmektedir. Bu pencere hücreleri belli bir formata sokmada bizim için önemli olacaktır. Bu penceredeki seçenekleri tek tek inceleyelim.

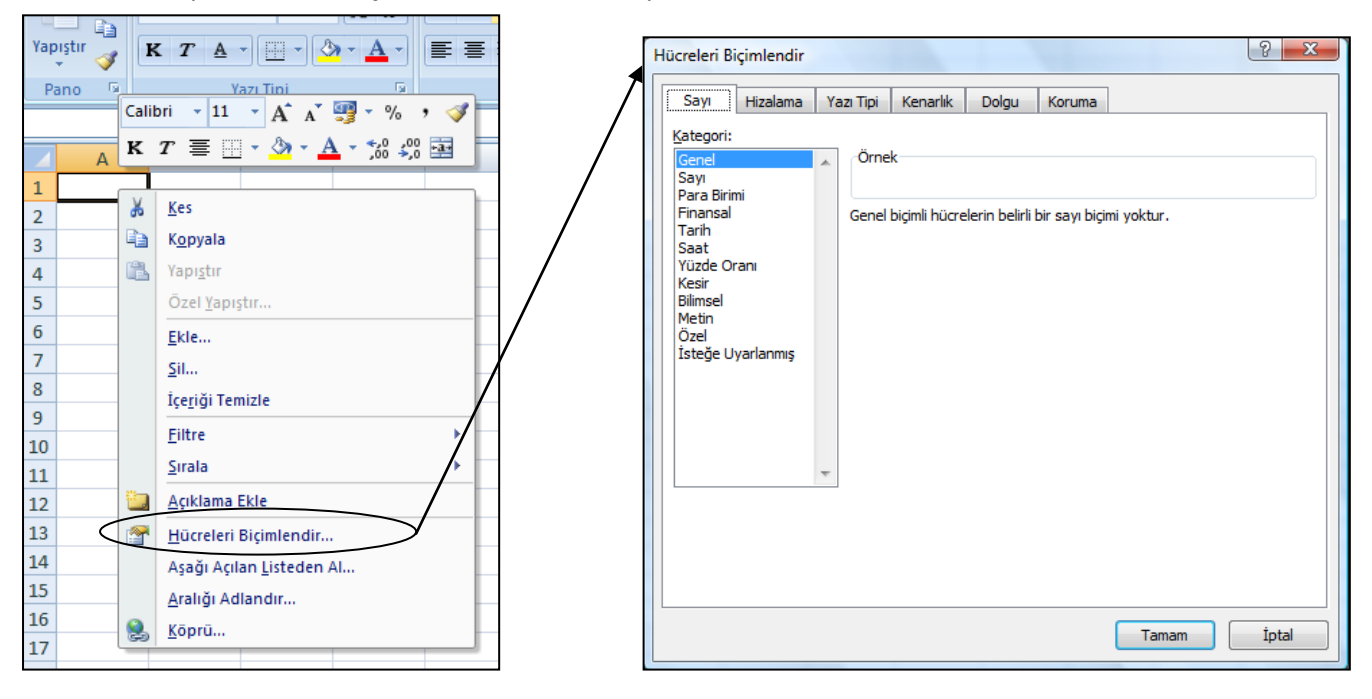

**Sayı :** Bu bölümde yer alan seçeneklerde hücre içerisine girilecek verilerin biçimleri belirlenir. Mesela hücre içerisine sayı mı, tarih mi yoksa para birimi mi girileceği gibi düzenlemeler yapılır.

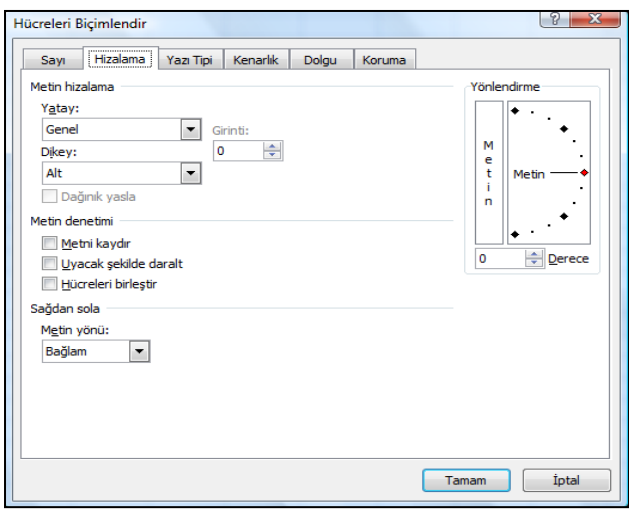

**Hizalama:** Metnin hücre içerisindeki hizalamasını sağlar. Bu pencerede Yönlendirme başlığı altında bulunan seçenek bizim için önemli olacaktır. Bu seçenek sayesinde hücre içerisinde bulunan yazıları istediğimiz derecede yönlendirebiliriz.

**Yazı Tipi:** Hücre içerisindeki yazı karakterini değiştirmeye yarar. Aynı seçenekler araç çubuğunda olsa da burada yazının üstünü çizili hale getirmek gibi farklı yazı seçenekleri de bulunmaktadır.

**Kenarlık:** Excel çalışma sayfasındaki hücrelerin etrafındaki çizgiler her ne kadar ekranımızda gözüküyor da olsalar onlar sanal olarak gösterilen çizgilerdir. Bizler normalde yazıcıdan çıktı alırken bu çizgileri göremeyiz. Bu sebeple çizgilerin görünür hale gelmesi için hücrelerin etrafına Kenarlık eklemek gerekir. Aşağıdaki ekran görüntüsünde Hücreleri Biçimlendir penceresindeki kenarlıklar seçeneği görülmektedir. Bu ekranda

Stil başlığı altında bulunan çizgi stilleri kullanılarak ortadaki Kenarlıklar kısmının içerisinde bulunan tablo örneği üzerinde istenilen değişiklik yapılır. Ayrıca kenarlık renkleri Renk başlığı altında değiştirilebilir.

**Dolgu:** Hücrelerin arka plan renklerini değiştirmek için kullanılır.

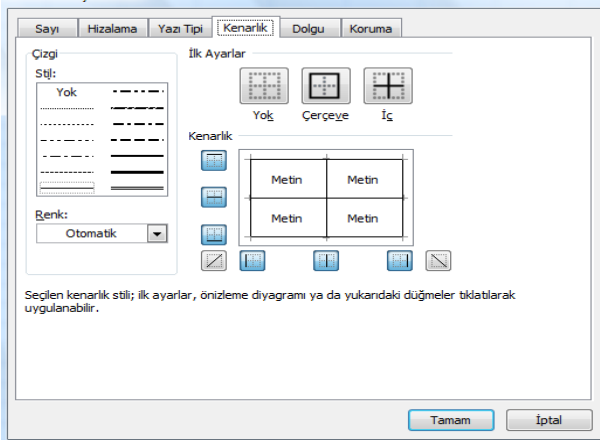

**Koruma:** İstenirse hücreler kilitlenerek veri girişi önlenebilir.

Yukarıdaki sağ tuş menüleriyle girilen ve yapılan uygulamalar giriş menüsünde açılan **Şerit**le de yapılabilir. Her menünün altında kendisiyle ilgili butonların olduğu Şerit bulunur.

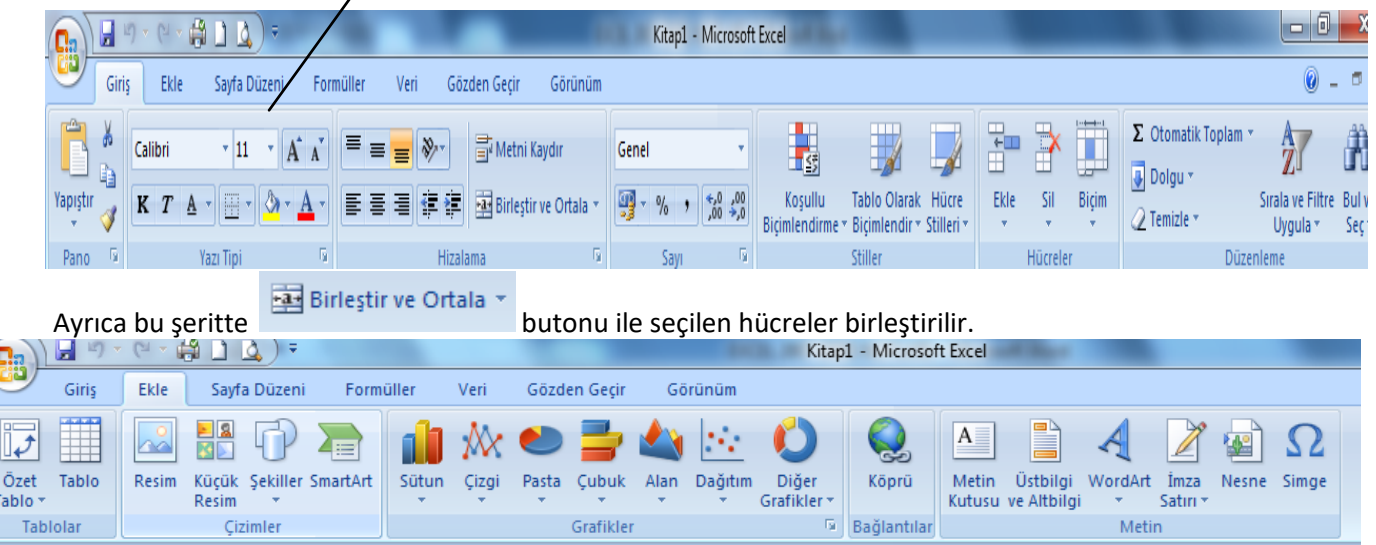

Ekle menüsüyle açılan şeritten sayfaya tablo,resim, şekil grafik, metin kutusu ve görsel efektli yazıların olduğu WortArt yazıları eklenir.

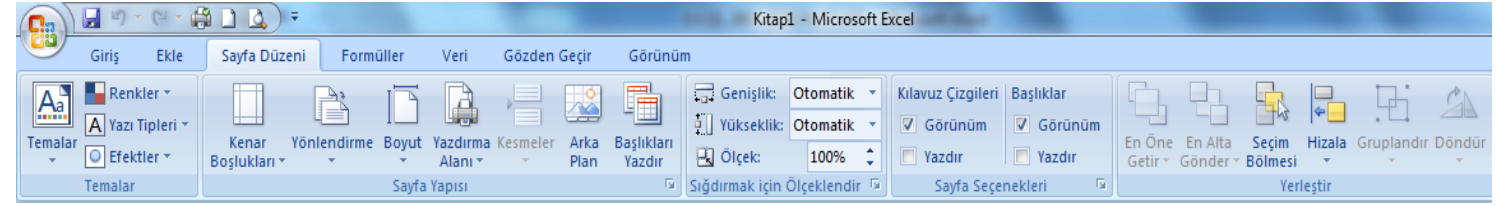

Sayfa düzeni menüsüyle birlikte açılan şeritte sayfanın renk, yazı tipi temaları belirlenir. Sayfanın kenar boşluğu, boyutu, yatay ve dikey yönlendirmesi gibi sayfa düzeni işlemleri yapılabilir.

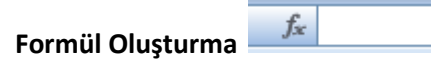

Excel'in en önemli konularından biri formül oluşturmadır. Formül hücrelere girilen veriler üzerinde işlem yapmamızı sağlayan denklemlerdir. Bir hücre içerisine formül yazmak için öncelikle önüne **eşittir** (**=**) işareti konulmalıdır. Önüne eşittir konulduğunda Excel bunun bir formül olduğunu görür ve yazılan işlemleri çalıştırmaya başlar. Formüller oluştururken aritmetiksel ve mantıksal operatörler kullanılır. Aritmetiksel operatörler matematiksel işlemlerde, mantıksal operatörler ise karşılaştırma işlemlerinde kullanılırlar. Aşağıda tablolarda bu operatörler ve görevleri yazmaktadır.

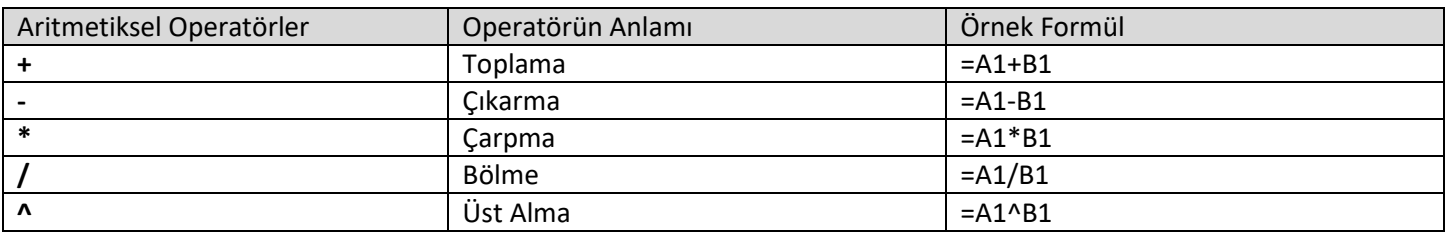

Formüller oluşturulur iken hücre adresleri veya fonksiyonlar kullanılabilir. Biz önce hücre adresleri ile formül oluşturacağız ardından fonksiyonların kullanımına geçeceğiz.

# **Fonksiyonlar Kullanılarak Formül Oluşturma**

Formül yazarken farklı amaçlar için kullanılabilecek onlarca hatta yüzlerce fonksiyon vardır. Her fonksiyonun kullanım şekli ve amaçları birbirlerinden farklıdır. Fonksiyonların genel kullanımı aşağıdaki gibidir;

= fonksiyon adı (Parametreler)

Her fonksiyonunu muhakkak bir adı olacaktır. Ardından bir parantez açılır ve fonksiyon içerisine gerekli parametre değerleri girilir. Parametrelerin sayısı, yapısı ve kullanımı birbirlerinden farklıdır. Ardından da parantez kapatılır. Yalnız bu parantezin işlem önceliği parantezi ile karıştırılmaması gerekmektedir. Çünkü bu parantezler fonksiyona aittir. Eğer formülde işlem önceliği gerektiren bi durum olursa o zaman parantezler kullanılabilir.

# **TOPLA Fonksiyonu**

Topla fonksiyonu belirtilen iki aralık içerisindeki tüm hücreleri toplar. Kullanımı aşağıdaki gibidir; =TOPLA(A1:E1)

## **ORTALAMA Fonksiyonu ,**

# **MAKSİMUM()en yüksek değer) ve MİNİMUM(en küçük değer) Fonksiyonları**

 $=$ ORTALAMA(A1:E1) =MAK(A1:E1) =MİN(A1:E1)

# **EXCEL BUTONLAR VE ANLAMLARI:**

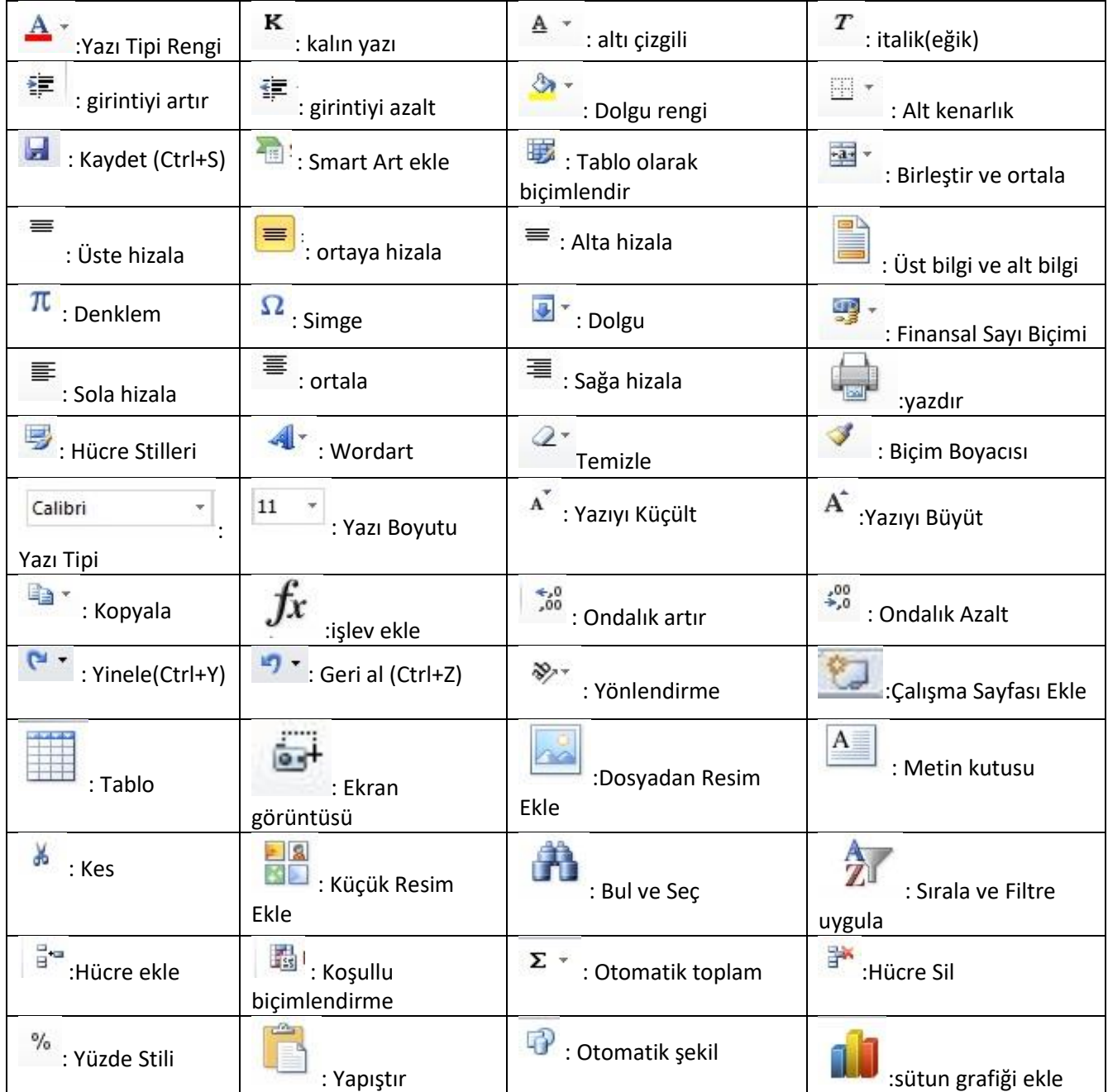

## **EXCEL 2010 DERS NOTLARI**

Bir hesap tablosu programıdır. Excel, her türlü veriyi (özellikle sayısal verileri) tablolar ya da listeler halinde tutma ve bu verilerle ilgili ihtiyaç duyacağınız tüm hesaplamaları ve analizleri yapma imkanı sunan bir uygulama programıdır. Excel'de veriler, açılan dosyalarda saklanır. Dosya uzantısı excel 2003'te "xls"; excel 2007 ve 2010'da "xlsx"tir. Alt tuşuna bastığınızda tüm düğmelerin kısayolları görüntülenir.

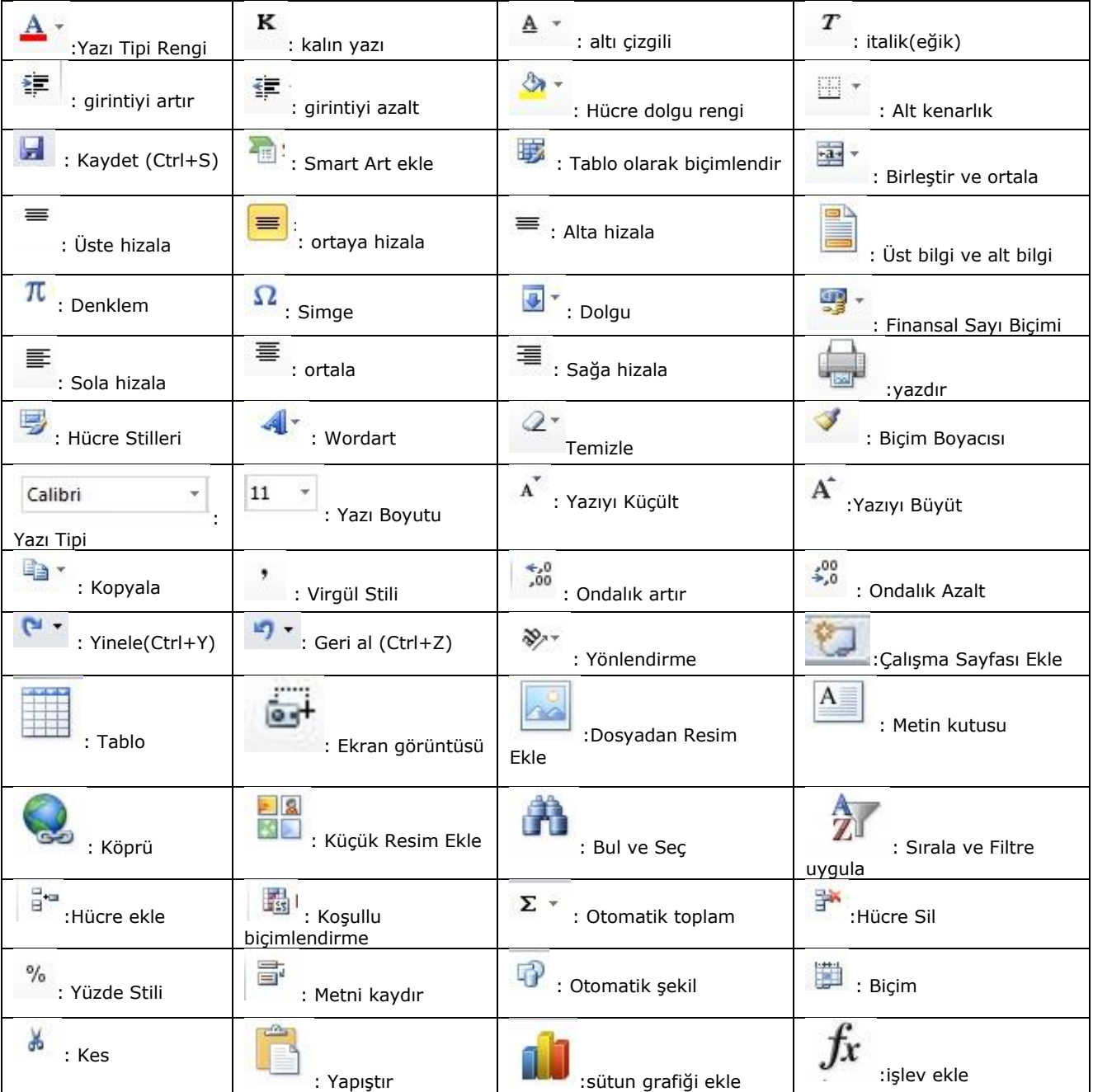

## **Word programında öğrenmiş olduğunuz birçok menü, özellik Excel programı için geçerlidir.**

Excel yatay olan satırlardan, dikey olan sütunlardan, satır ve sütunların kesiştiği hücrelerden oluşur. Satır ve sütunların genişlik ve yükseklik değerlerini değiştirmek için satır ve sütunların orta noktalarından fare ile tutarak genişletebilirsiniz. Yâda satır ve sütunlar üzerinde sağ tuş menüsünde yer alan satır yüksekliği ve sütun genişliği bölümünden belirleyebilirsiniz.

Satırları seçmek için satır numaralarının yazılı olduğu kısma tıklamalısınız. Sütunları seçmek içinse sütun harflerinin yazılı olduğu bölümleri tıklamalısınız. Birden fazla satır ya da sütun seçmek için sıralı olanlar için SHİFT sıralı olmayanlar için CTRL tuşu kullanılır.

# **SEÇİM İŞLEMLERİ**

- **a)** SHIFT + Yön tuşları & Fare ile sürükleme: Serbest seçim
- **b)** SHIFT + Home / SHIFT + End: Bulunulan hücreden satır başına / satır sonuna kadar seçim
- **c)** Satır / Sütun başlığına tıklama: Satır/Sütun seçimi
- **d)** Satır / Sütun başlığına sürükleme: Birden fazla satır/sütun seçimi

**e)** CTRL + Space (Boşluk): Sütun seçimi **f)** SHIFT + Space (Boşluk): Satır seçimi **g)** CTRL + SHIFT+Space (Boşluk): Tüm sayfa seçimi **h)** CTRL + B: Tüm sayfa seçimi **ı)** CTRL + \* :Tablo seçimi (Hücre göstergesi seçilecek tablo içinde olmalıdır) **j)** SHIFT + Tıklama: Aralık seçimi **k)** CTRL + Tıklama: Bağımsız hücre seçimi

Hücreler bağlı oldukları sütunun ve satırın ismi ile adlandırılır. C sütununun 4.satırındaki hücre C4 ismiyle adlandırılır.

**Excel matematiksel işlemleri hızlı bir şekilde yapabilen akıllı bir programdır. Bu nedenle bir hücreye 1 rakamı altındaki hücreye 2 rakamı yazdıktan sonra bu iki hücreyi seçip sağ alt köşelerindeki siyah dikdörtgenden fare ile tutup sürüklediğinizde diğer hücrelere otomatik olarak 12345 rakamlarının yazıldığını görürsünüz.**

## **DOSYA-SEÇENEKLER-GELİŞMİŞ:**

Enter'a bastıktan sonra seçimi taşı bölümünden Enter'a basıldığında hangi hücreye geçileceğini belirleyebilirsiniz.

**EXCEL'DE ÖZEL LİSTELER OLUŞTURMA:**Dosya-Seçenekler-Gelişmiş altında yer alan Özel Listeleri Düzenle seçeneği ile Excel'e Özel Listeler ekleyebilir bunları düzenleyebilirsiniz.

## **BELİRLİ BİR SÜTUNU YÂDA SATIRI SABİTLEME:**

Excel belgenizle çalışırken belirli bir satırı yada sütunu sabitlemek için sabitlemek istediğiniz sütunun yanındaki sütunu seçip yada sabitlemek istediğiniz satırın altındaki satırı seçip Görünüm sekmesinde yer alan bölmeleri dondur düğmesini tıklayın. Bu sabitlemeyi kaldırmak için Görünüm sekmesinde yer alan Bölmeleri Çöz düğmesi tıklanmalıdır.

## **YAZDIRMA ALANI BELİRLEME:**

Excelde belirlediğiniz bir alanın çıktısını alabilirsiniz. Yazdırma alanı belirlediğiniz hücreleri seçtikten sonra Bunun için hücreleri seçtikten sonra **Sayfa Düzeni** sekmesinde Yazdırma **Alanı** kısmından Yazdırma Alanını Belirle seçeneğini tıklayın. Aynı şekilde belirlediğiniz hücrelerin çıktısını almak için hücreleri seçtikten sonra Dosya menüsünde yer alan **Yazdır**  bölümünden **Ayarlar** kısmında yer alan Seçimi Yazdır seçeneğini tıklayın.

## **EXCELDE HESAPLAMALAR YAPMA:**

Excel programında hesaplamaların yapıldığı Formül Çubuğu yer alır. Formül çubuğunda hesaplama yapılabilmesi için formül = ile başlamalıdır. = işaretinden sonraki 4 işlem excelde kolaylıkla yapılabilir.

- = C2+D2 :C2 ve D2 hücrelerinde yer alan rakamları topla.
- = C2-D2 :C2 hücresinden D2 hücresini çıkar.
- = C2\*D2 :C2 hücresi D2 hücresini çarp.
- = C2/D2 :C2 hücresini D2 hücresine böl.
- =C2^3 : C2 hücresinin 3. dereceden üssünü al.

^ : üs işaretidir. Yanına 2 yazılırsa önündeki sayının karesini, 3 yazılırsa küpünü alır. vb..

*<u>Contract</u>* 

=C2\*30% : C2 hücresinin %30 unu alır.

## **EXCEL' DE KULLANILAN KARSILASTIRMA OPERATÖRLERİ**

> BÜYÜKTÜR < KÜÇÜKTÜR

- = ESİTTİR >= BÜYÜK YÂDA Eşit
- <= KÜÇÜK YÂDA ESİT< > ESİT DEGİL
- ^ üs işareti

# **FORMÜLLER VE FONKSİYONLAR**

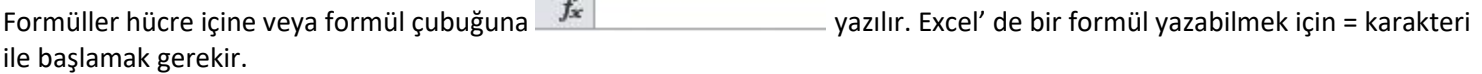

# **Excelde Fonksiyonlar:**

Excel programında yer alan tüm Fonksiyonlara formül çubuğunda yer alan fx düğmesini tıklayarak erişebilirsiniz. Bu düğmeyi tıkladığınızda açılan İşlev Ekle- İşlev Yapıştır iletişim penceresinden tüm formüllere ve kullanım şekillerine erişebilirsiniz.

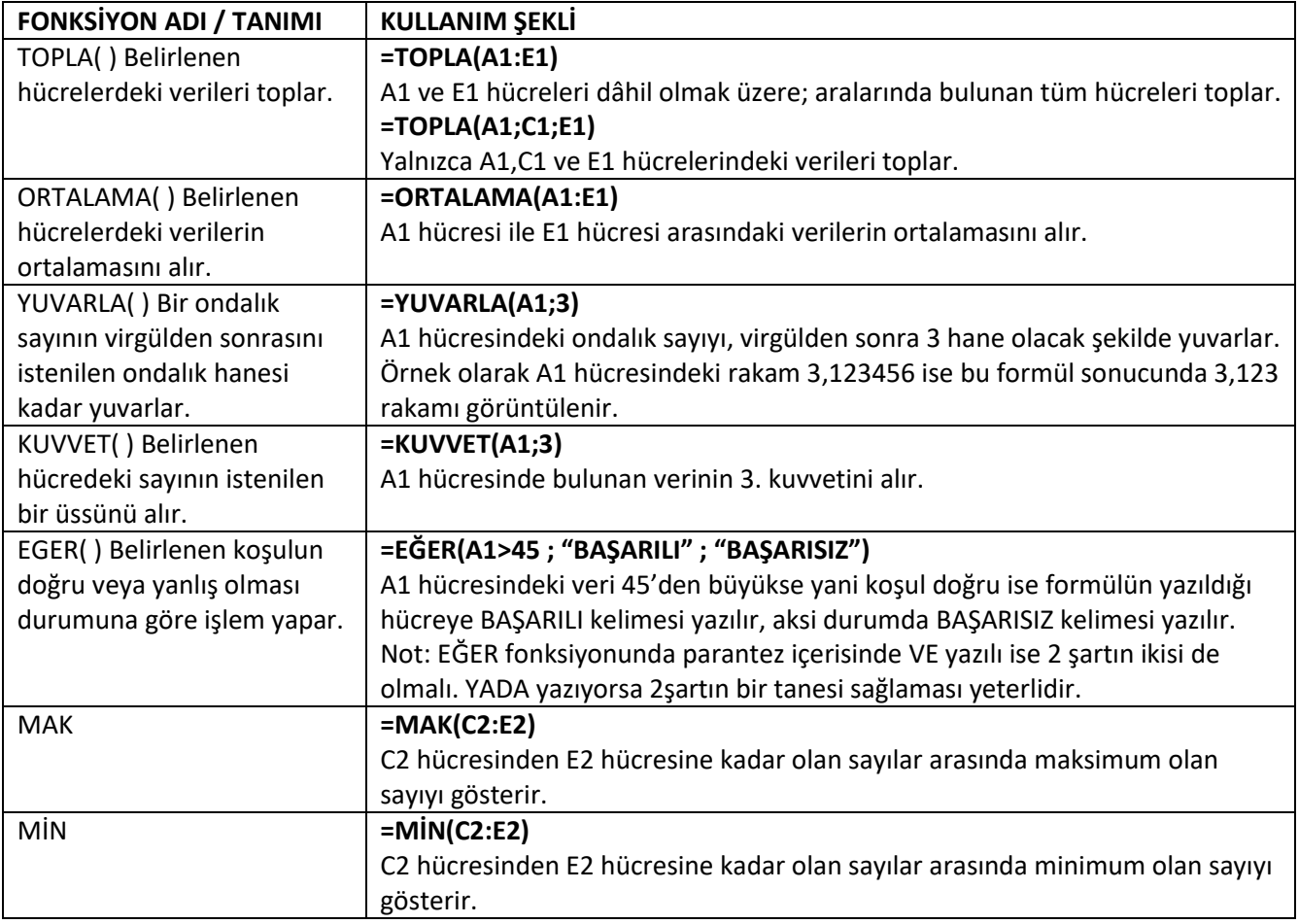

Bunların yanı sıra =BUGÜN() =ŞİMDİ() gibi binlerce fonksiyon bulunur. Deneyerek ne amaçla kullanıldıklarını öğrenebilirsiniz.

Başka bir sayfadaki değeri almak içinse örnek olarak =Sayfa2!A3 ifadesi kullanılır. Bu ifade sayfa 2deki a3 hücresindeki değeri aldırır.

**BELİRLİ BİR HÜCREYİ SABİTLEME:** Not: \$: dolar işareti Excelde bir hücreyi sabitlemek için kullanılır. Örneğin E2 hücresini sabitlemek için \$E\$2 ifadesi kullanılır.

# Not: **=A1&A2 ifadesi ile A1 ve A2 de yer alan değerleri birleştirebilirsiniz. Aralarında boşluk bırakmak için =A1&" "&A2 şeklinde kullanmalısınız.**

**Not:** Hücreye yazı sığmadığı durumlar aynı hücre içerisine birden fazla satır yazma için ilk satırı yazıp Alt+Anter tuşlarına basabilirsiniz. Aynı işlemi biçim hücreler menüsünden metni kaydır ile de yapabilirsiniz. Yada hücre üzerinde farenin sağ tuş menüsünde yer alan Hücreleri Biçimlendir düğmesini tıklayıp Metni Kaydır seçeneğini işaretlemelisiniz.

# **Koşullu Biçimlendirme:**

Hücreler seçilir ve giriş sekmesinde yer alan koşullu biçimlendirme menüsü kullanılır. Birden fazla koşul belirleyip bu koşullarda ne olacağını Biçim düğmesini kullanarak belirleyebilirsiniz. Örneğin belirli bir hücre aralığındaki rakamlar 50den büyük olduğunda arka plan renklerini yeşil, küçük olduğunda kırmızı yapabilirsiniz.

# **Excel Hata İletileri:**

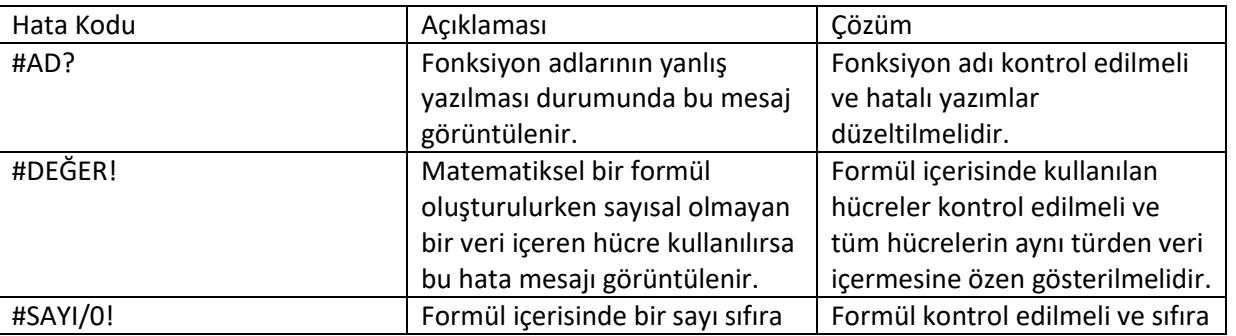

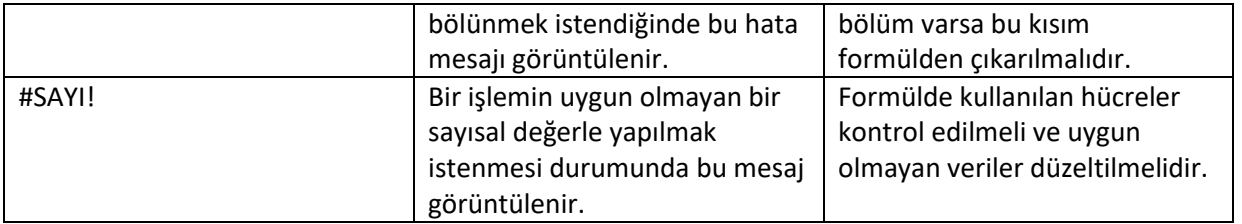

Not: Bir hücrede sürekli ############################### diyez işaretlerinden oluşan bir hata iletisi yer alıyorsa hücrenin içeriği hücreye sığmıyor anlamına gelir.

Excelde Formüller sekmesini kullanarak fonksiyon isimlerini ve kullanışlarını bilmeden de kolayca işlem yapabilirsiniz.

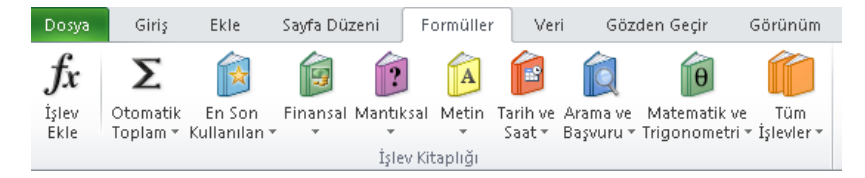

Gözden Geçir sekmesinde yer alan Çalışma Kitabını Koru seçeneği ile doküman üzerinde bir şifre tanımlayabilirsiniz. Bu işlemi yaptıktan sonra belgenizi kaydedin. Belge üzerinde bir düzenleme yapılmaya çalışıldığında şifre istediğini göreceksiniz.

**Filtre Uygulama:** Filtrelemeye uygun sütunlarınız olduğunuz satır ve sütunların kesiştiği sol üst köşeye tıklayın. Ardından Veri sekmesinde yer alan Filtre düğmesini tıklayın.

Grafik Ekleme: Grafik çizimine uygun verilerin yer aldığı hücreleri seçtikten sonra Ekle sekmesinde Grafikler bölümü kullanılarak veriler grafiğe dönüştürülür.

# **ÖZET TABLOLARI KULLANMAK**

Özet tablolar listeler halinde olan bilgilerin bir özetini çıkarmak amacıyla kullanılan ve iş dünyasında yoğun olarak kullanılan bir özelliktir. Özet tablolar verileri direk listelerden aldıkları için listede yapılan bir düzenleme özet tabloya yansır.

Aşağıdaki tabloyu Excel'de oluşturun.

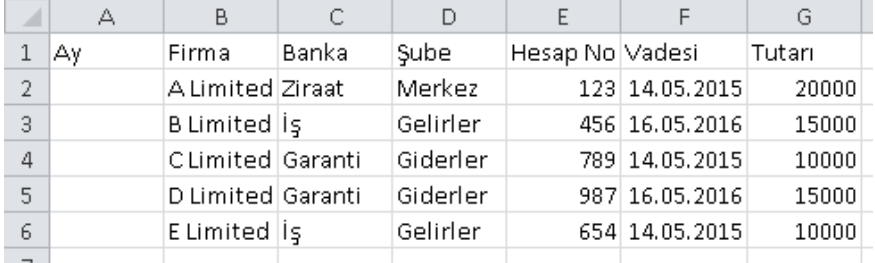

A1 hücresinden G6 hücresine kadar verileri seçin ve Ekle sekmesinde yer alan Pivot Table Ekle düğmesini tıklayın. Karşınıza gelen ekranda yeni çalışma sayfası seçilirse Özet Tablonuz yeni çalışma sayfasına eklenir.

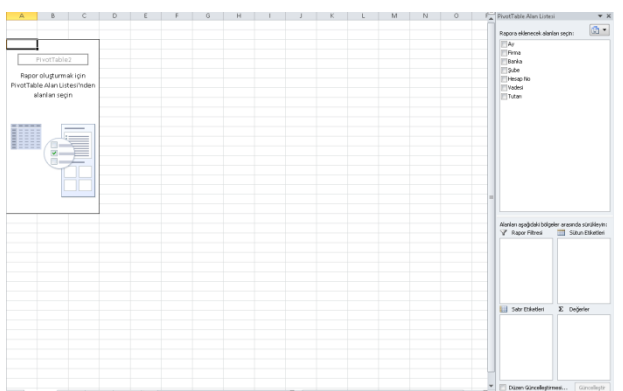

Burada sağ taraftaki listeleri seçme sıranız önemlidir.

Önce Banka Sonra Firma

En son Tutar ifadesini tıklayın.

Satır Etiketleri ve Toplam Tutarı Garanti 25000  $C$  Limited  $10000$ D Limited ⊟iş 25000 **Allimited**  $15000$  $10000$ E Limited **Eziraat** 20000  $\overline{$ 20000 Genel Toplam

Ekran görüntünüz şekilde ki gibi olacaktır. Özet tablonuzda liste sayfanızda bulunan bilgiler seçtiğiniz

gruplar halinde görüntülenir.

Oluşturduğunuz özet tabloyu yeniden düzenlemek için pencerenin sağ tarafında gelen Özet Tablo Alan Listeleri kısmını kullanabilirsiniz. Sütun etiketleri kısmına Satır etiketleri kısmındaki Banka ifadesini tutun ve sürükleyin. Banka İfadesini Sütun Etiketleri kısmına sürüklediğinizde ekran görüntüsü değişecektir.

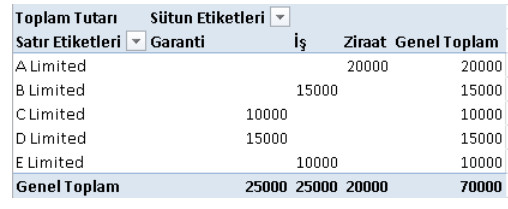

Uyarı: Satır etiketleri ile sütun etiketlerini yer  $\frac{E \text{ Limited}}{C \text{second Table}}$  değiştirdiğinizde her zaman anlamlı tablolar çıkmayabilir. Bu durumda işlemi gümünün geri almalısınız.

Özet tabloyu seçtikten sonra üst kısımda açılan sekmelerinde yer alan düğmelerle düzenleyebilirsiniz. Bu kısımda yer alan yenile düğmesi tablonuzdaki verileri özet tablonuzda güncellemek için kullanılır.